# **Dwu-żyłowa stacja wewnętrzna Monitor z dotykowym ekranem Instrukcja obsługi**

# **F-V13-2W**

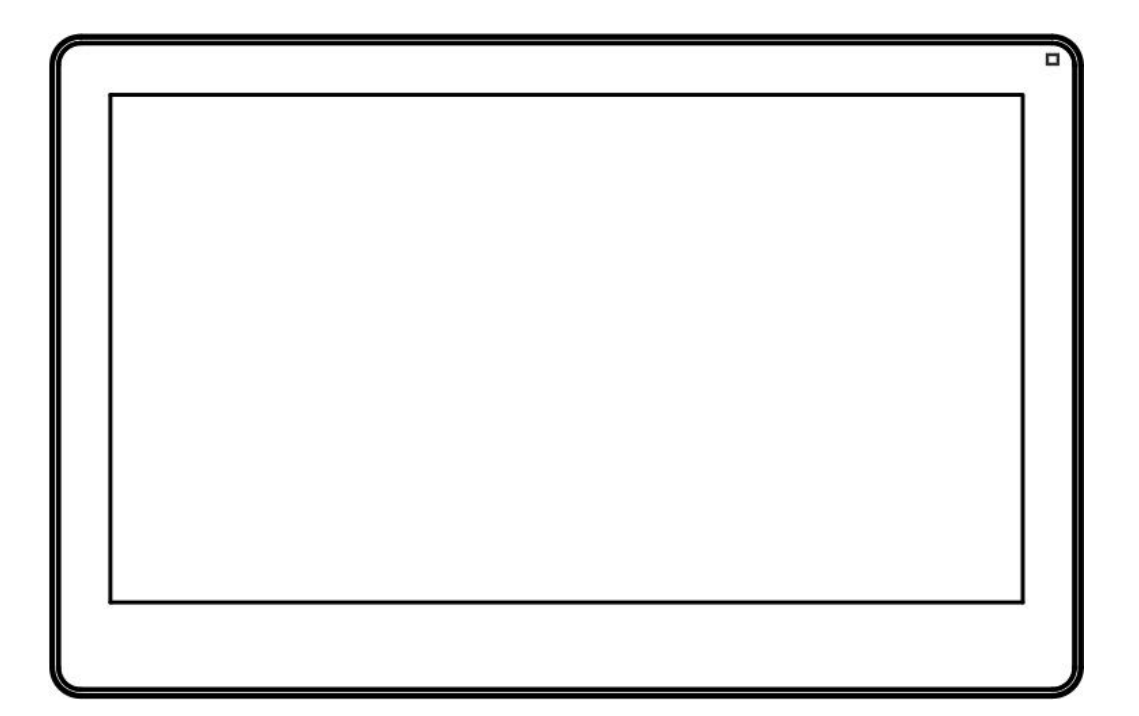

Dziękujemy za zakup naszych produktów Zapoznaj się z instrukcją przed jego użyciem

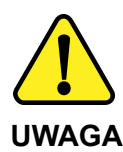

Proszę zapoznać się z instrukcją obsługi zawartą w niniejszym opracowaniu, ponieważ zawiera ona ważne informacje związane z bezpieczeństwem instalowania i użytkowania urządzenia. Do obsługi urządzenia nie należy dopuszczać osób, które nie zapoznały się z instrukcją. Instrukcję należy zachować, ponieważ może być potrzebna w przyszłości. Urządzenie należy używać wyłącznie do celów określonych w niniejszej instrukcji. Producent ani dostawca nie odpowiada za straty lub zniszczenia związane z produktem, łącznie ze stratami ekonomicznymi lub niematerialnymi, stratą zysków, dochodów, danych, podczas użytkowania produktu lub innych związanych z nim produktów - pośrednią, przypadkową lub wynikłą stratą lub zniszczeniem. Zalecamy stosowanie zabezpieczeń w celu dodatkowej ochrony urządzenia przed ewentualnymi skutkami przepięć występujących w instalacjach. Zabezpieczenia przeciwprzepięciowe są skuteczną ochroną przed przypadkowym podaniem na urządzenie napięć wyższych, niż znamionowe. Uszkodzenia spowodowane podaniem napięć wyższych niż przewiduje instrukcja, nie podlegają naprawie gwarancyjnej. Do instalacji urządzenia mogą przystępować wyłącznie osoby, które posiadają odpowiednią wiedzę techniczną i doświadczenie.

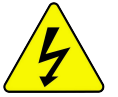

#### **Zagrożenia dla użytkownika**

- Wszystkie zalecenia dotyczące instalacji i korzystania z urządzenia zawarte w tej instrukcji powinny być zgodne z lokalnymi normami bezpieczeństwa instalacji elektrycznych.
- Urządzenie musi być uziemione w celu zmniejszenia zagrożenia porażeniem prądem elektrycznym.
- Producent nie przyjmuje zobowiązań oraz nie ponosi odpowiedzialności za pożary lub porażenie prądem spowodowane nieodpowiednią instalacją lub obsługą urządzenia.
- Urządzenie można używać wyłącznie po przeczytaniu i zrozumieniu niniejszej instrukcji obsługi.
- Niniejszą instrukcję obsługi należy zachować. Instrukcja obsługi musi być dostępna dla wszystkich użytkowników. Należy przestrzegać wszystkich wskazówek.
- Urządzenie przewidziane jest do celu opisanego w niniejszej instrukcji obsługi.
- Urządzenia nie mogą używać dzieci. Nie jest ono przeznaczone do zabawy.
- Nie podłączać urządzenia do zasilania przed zakończeniem montażu.

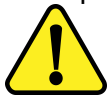

#### **Zagrożenia dla urządzenia**

- Wszelkie naprawy i przeglądy urządzenia powinny być wykonywane przez wykwalifikowanych inżynierów pomocy technicznej.
- Producent nie ponosi odpowiedzialności za problemy wynikające z nieuprawnionych modyfikacji lub prób naprawy urządzenia.
- Podczas przewożenia, przechowywania i instalacji urządzenia, należy chronić je przed dużym naprężeniem, gwałtownymi drganiami lub rozpryskiwaną wodą.
- Nie narażać urządzenia na wstrząsy mechaniczne.
- Należy unikać kapania płynów na urządzenie, upewnić się, że na urządzeniu nie znajdują się zbiorniki wypełnione płynem, i zapobiec wyciekom płynu.
- Nie narażać urządzenia na bezpośrednie działanie promieni słonecznych, o ile nie jest do tego przystosowane .
- Prosimy o nieinstalowanie urządzenia w miejscu zakurzonym lub zadymionym.
- Prosimy o instalację urządzenia w dobrze wentylowanym miejscu, nie wolno blokować otworów wentylacyjnych urządzenia.
- Urządzenie może być naprawiane wyłącznie w autoryzowanych punktach serwisowych. W przeciwnym razie następuje utrata gwarancji.
- Przenośne i mobilne urządzenia komunikacyjne pracujące na wysokich częstotliwościach mogą zakłócać działanie urządzenia.
- Prosimy o transport, użytkowanie i konserwację urządzenia przy dozwolonych warunkach wilgotności i temperatury.
- Prosimy nie demontować obudowy podczas pracy urządzenia.
- Przed podłączeniem urządzenia do zasilania należy sprawdzić, czy dostarczane napięcie jest zgodne ze znamionowym napięciem podanym w instrukcji.

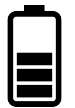

#### **Wskazówki dotyczące postępowania z bateriami**

- Jeśli dojdzie do kontaktu elektrolitu ze skórą lub oczami, należy przemyć dane miejsce wodą i skontaktować się z lekarzem.
- Istnieje niebezpieczeństwo połknięcia! Małe dzieci mogłyby połknąć baterie i się nimi udusić. Dlatego baterie należy przechowywać w miejscach niedostępnych dla dzieci.
- Należy zwrócić uwagę na znak polaryzacji plus (+) i minus (-).
- Jeśli z baterii wyciekł elektrolit, należy założyć rękawice ochronne i wyczyścić przegrodę na baterie suchą szmatką.
- Baterie należy chronić przed nadmiernym działaniem wysokiej temperatury.
- Zagrożenie wybuchem! Nie wrzucać baterii do ognia.
- Nie wolno ładować ani zwierać baterii.
- W przypadku niekorzystania z urządzenia przez dłuższy czas wyjąć baterie z przegrody.
- Należy używać tylko tego samego lub równoważnego typu baterii.
- Zawsze należy wymieniać jednocześnie wszystkie baterie.
- Nie należy używać akumulatorów!
- Nie wolno rozmontowywać, otwierać ani rozdrabniać baterii.

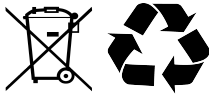

#### **Utylizacja**

- Oznaczenie przekreślonego kosza wskazuje, że produktu tego nie można wyrzucać razem z innymi odpadami z gospodarstwa domowego w całej UE.
- W celu uniknięcia ewentualnego zagrożenia dla środowiska naturalnego lub zdrowia spowodowanego niekontrolowanym składowaniem odpadów, należy go przekazać do recyklingu propagując tym samym zrównoważone wykorzystanie zasobów naturalnych.
- Aby zwrócić zużyty produkt, należy skorzystać z systemu odbioru i składowania tego typu sprzętu lub skontaktować się ze sprzedawcą, u którego został on kupiony. Zostanie on wówczas poddany przyjaznemu dla środowiska recyklingowi.

# Spis treści

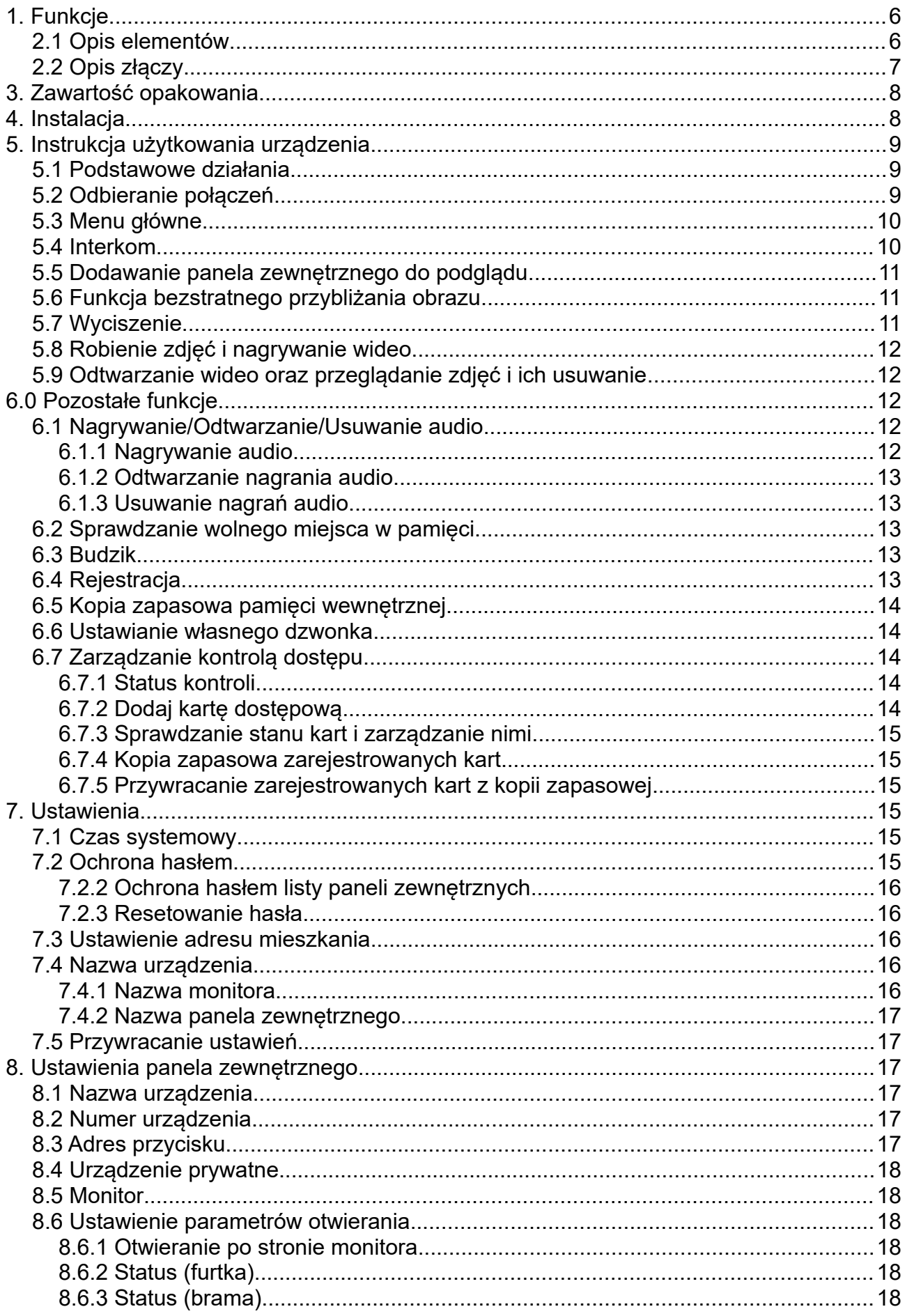

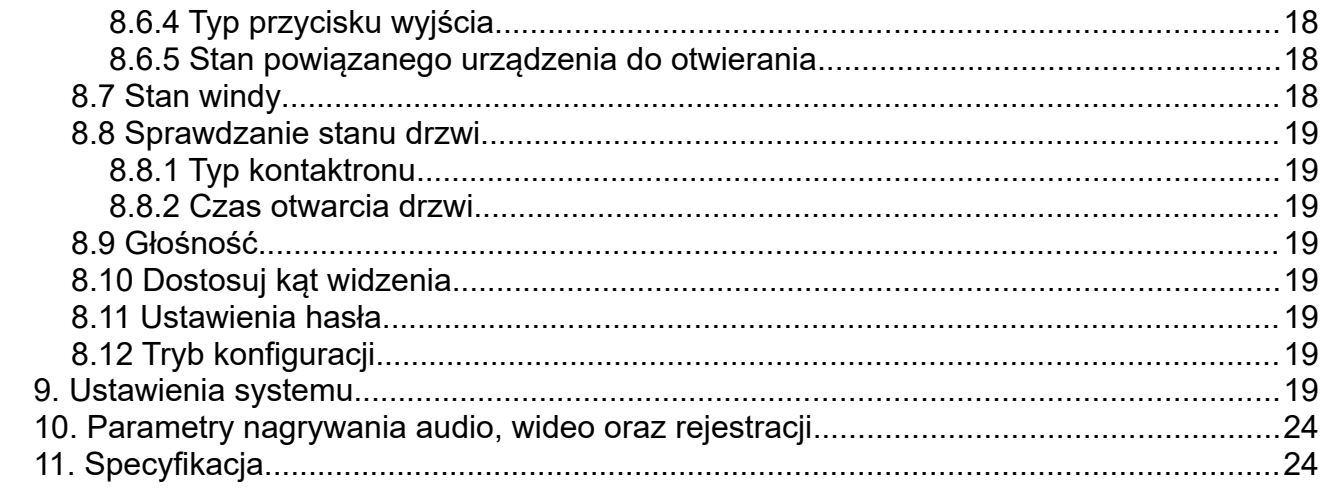

# <span id="page-5-1"></span>**1. Funkcje**

- Cyfrowa komunikacja
- Intuicyjny interfejs sterowany dotykowo
- Prosta instalacja, dwu-żyłowa, bezpolaryzacyjna
- Przechowywanie do 256 zdjęć i 16 materiałów wideo w wewnętrznej pamięci
- Obsługa kodowania H.264
- Funkcja rejestratora z detekcją twarzy i ruchu
- Interkom pomiędzy monitorami
- Możliwość zmiany nazwy monitora i panela zewnętrznego

# **2**. **Budowa**

# <span id="page-5-0"></span>**2.1 Opis elementów**

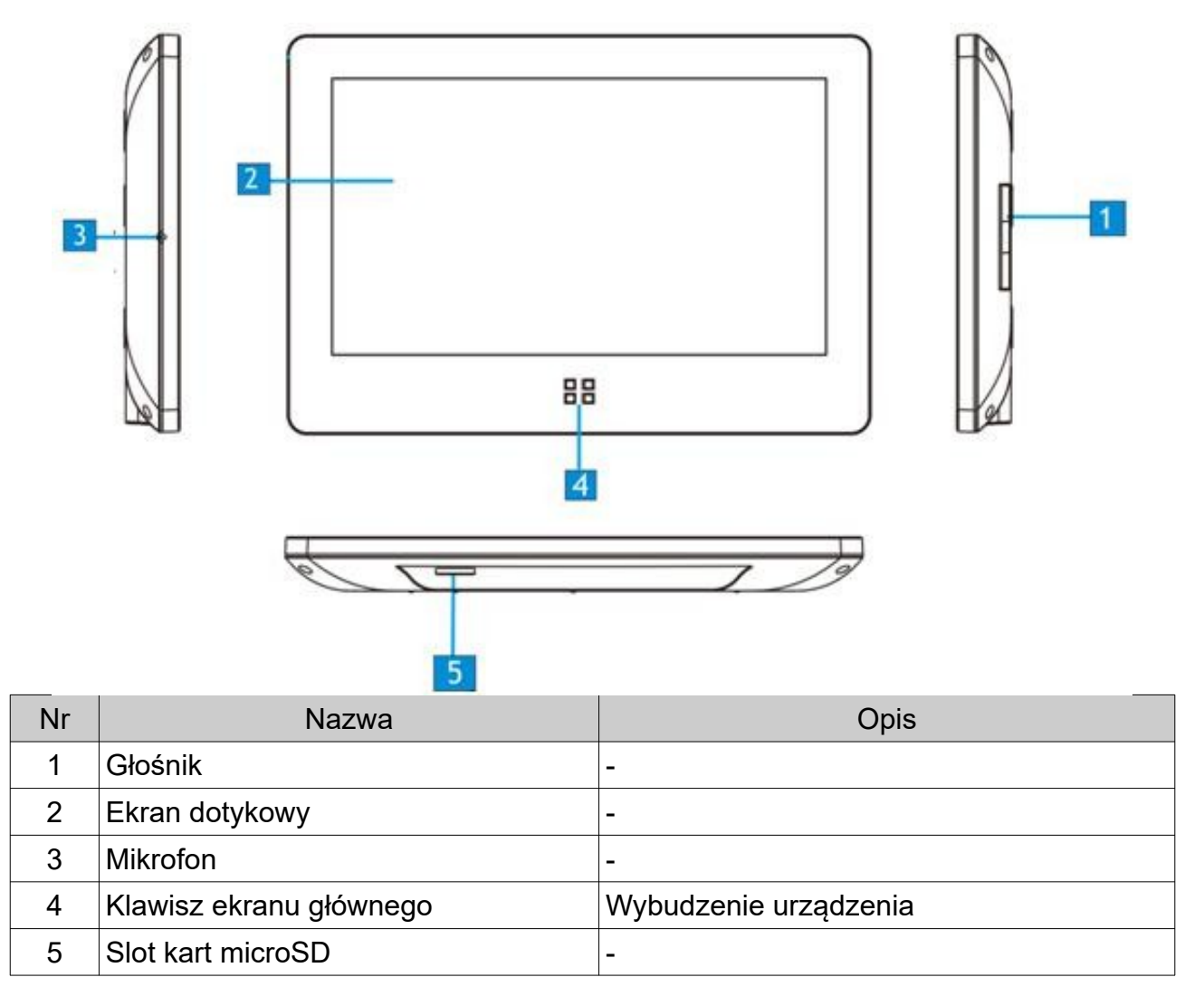

# <span id="page-6-0"></span>**2.2 Opis złączy**

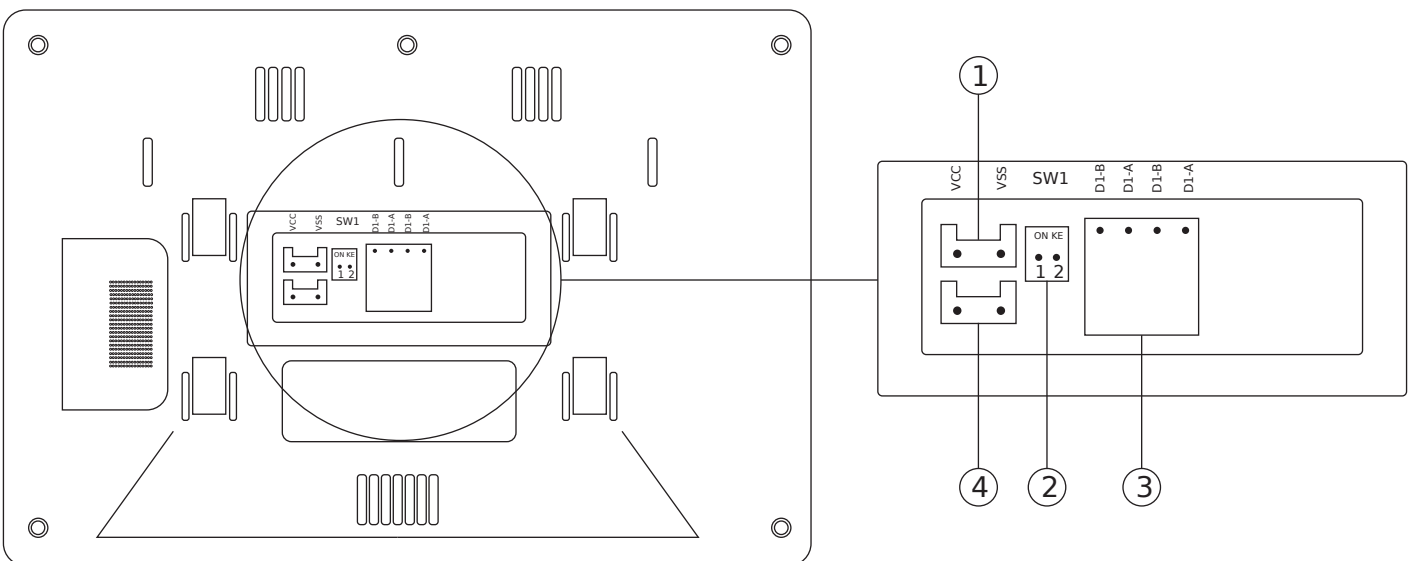

- ① Port zasilania
- ② SW1 Switch
- ③ Port służący do podłączenia się do magistrali dwu-żyłowej

④ Port przycisku dzwonkowego – na zasadzie zamknięcia obwodu, po wciśnięciu przycisku dzwonka wszystkie monitory zaczną wydawać dźwięk dzwonka

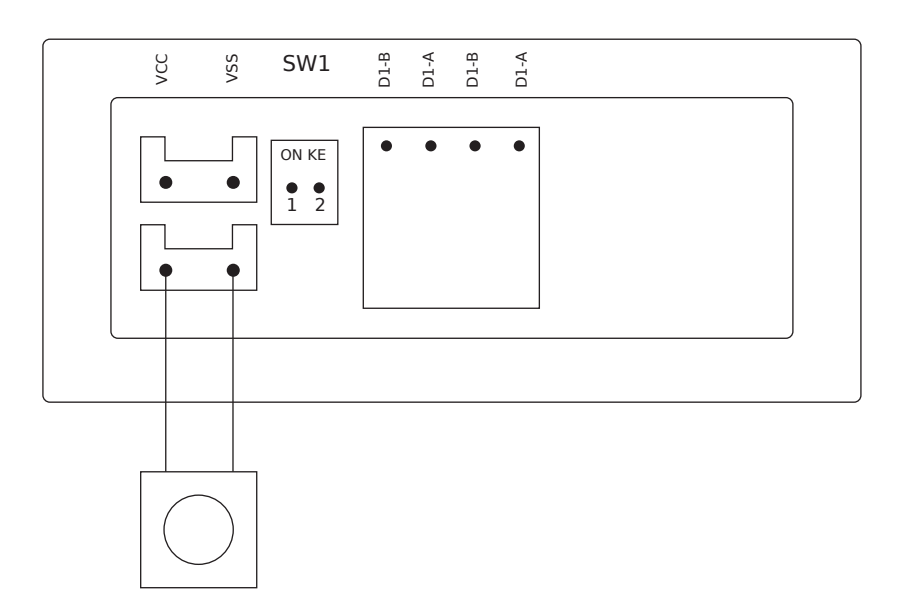

#### **Wskazówka:**

Możliwe jest zasilenie monitora poprzez magistralę lub zewnętrzny zasilacz. Nie należy zasilać urządzenia poprzez magistralę i zasilacz jednocześnie.

W przypadku, gdy mamy wiele monitorów w obrębie jednego systemu, należy odpowiednio ustawić switch znajdujący się z tyłu monitora na każdym z urządzeń. Na monitorze ostatnim w magistrali należy ustawić go w pozycji jak na rysunku  $\mathbb O$ , a na pozostałych jak na rysunku 2.

Rysunek ① Rysunek ②

Switch jest domyślnie ustawiony w pozycji ON.

# <span id="page-7-1"></span>**3. Zawartość opakowania**

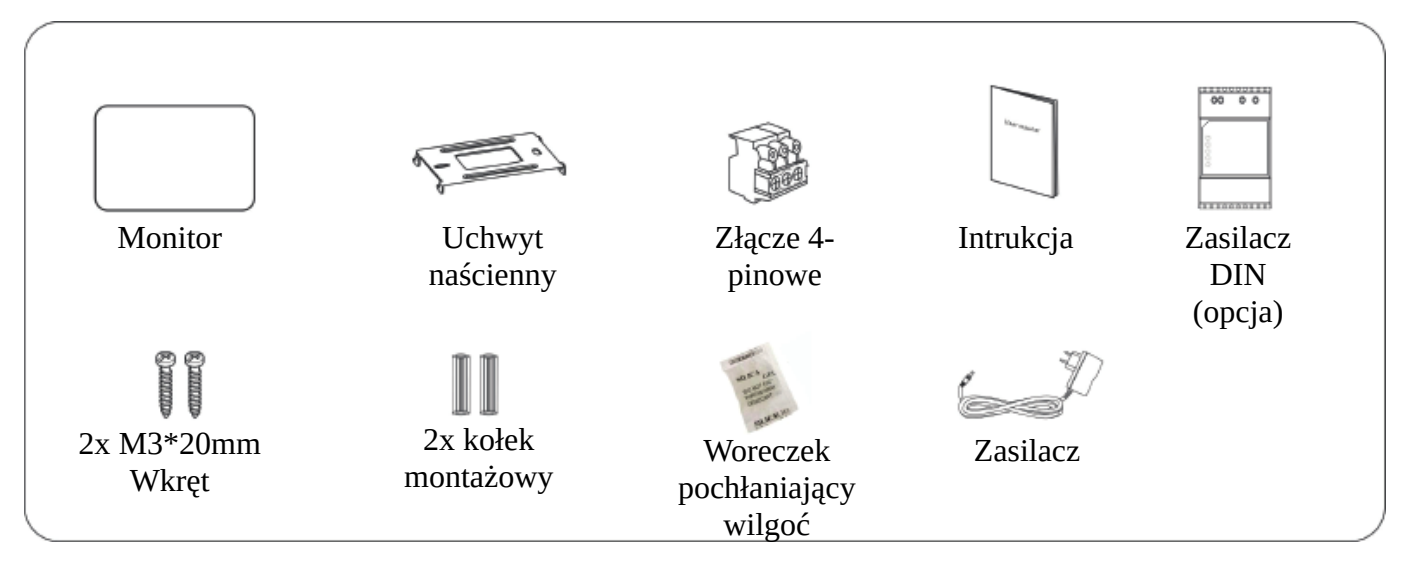

# <span id="page-7-0"></span>**4. Instalacja**

(1) Wybierz odpowiednią pozycję dla monitora. Sugerowana wysokość montażu 1,5~1,6 metra.

(2) Wywierć dwa otwory zgodnie z rozstawem uchwytu, następnie włóż kołki montażowe w otwory.

- (3) Przykręć uchwyt do ściany.
- (4) Podłącz okablowanie zgodnie ze schematem.
- (5) Załóż monitor na uchwyt.
- (6) Podłącz zasilanie do monitora.

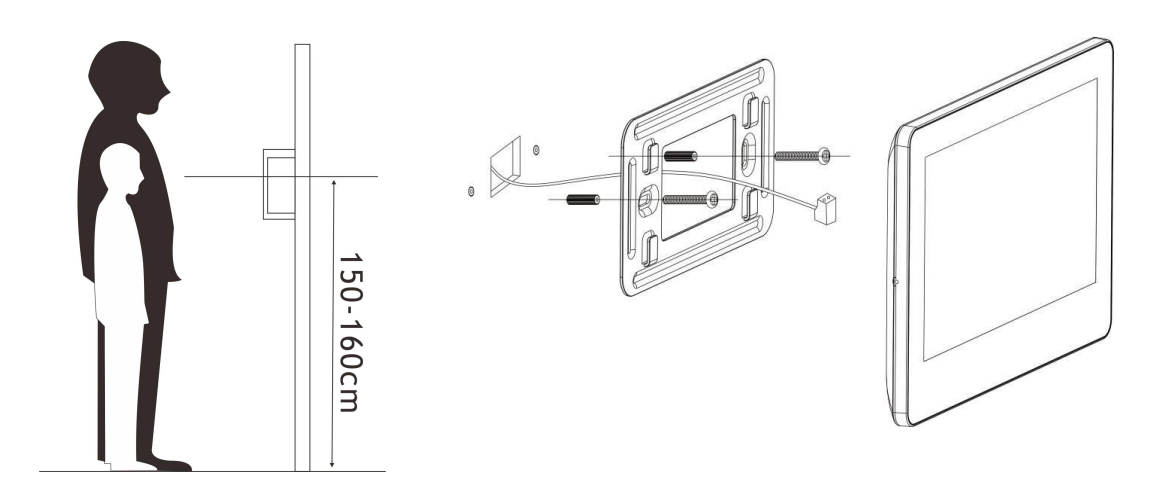

# <span id="page-8-2"></span>**5. Instrukcja użytkowania urządzenia**

### <span id="page-8-1"></span>**5.1 Podstawowe działania**

- **(1) Naciśnięcie**: Wybierz/Potwierdź
- **(2) Przesuń w lewo**: Wróć do poprzedniego menu/Wygaś ekran
- **(3) Przesuń w górę**: Przewiń ekran w dół
- **(4) Przesuń w górę**: Przewiń ekran w górę

# <span id="page-8-0"></span>**5.2 Odbieranie połączeń**

Po wywołaniu połączenia, na ekranie wyświetli się ikona  $\Box$  oraz zostanie wyświetlony obraz z kamery panela zewnętrznego. Zostaną również wyświetlone poniższe ikony.

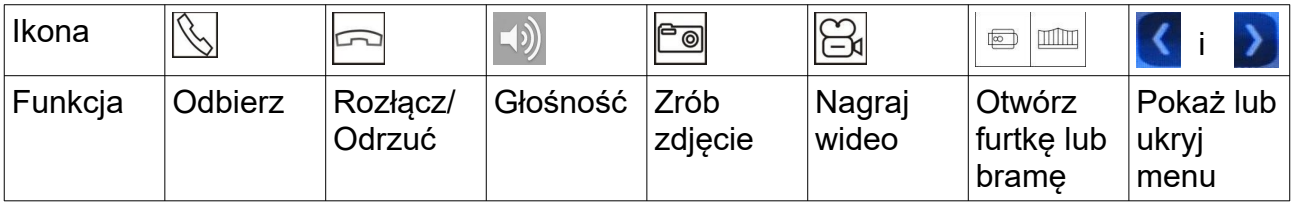

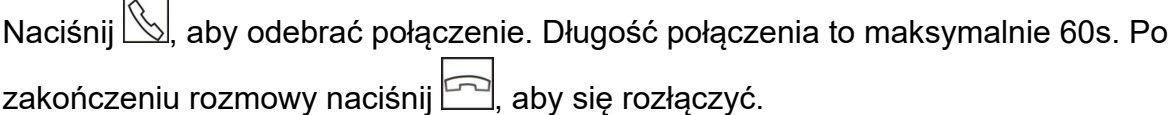

#### **Podczas połączenia:**

Dotknij (1), aby dostosować głośność.

Naciśnij , a ikona zmieni się na , co oznacza, że mikrofon w monitorze został wyciszony.

Naciśnij **Diel**, aby zrobić zdjęcie.

Naciśnij **SI**, aby rozpocząć nagrywanie.

Naciśnij , aby otworzyć furtkę lub **munder** aby otworzyć brame.

# <span id="page-9-1"></span>**5.3 Menu główne**

Naciśnij Ekran główny  $\boxdot\boxdot$  w dowolnym momencie, aby wybudzić ekran lub przejść do ekranu głównego. Po naciśnięciu zostanie wyświetlona poniższa zawartość.

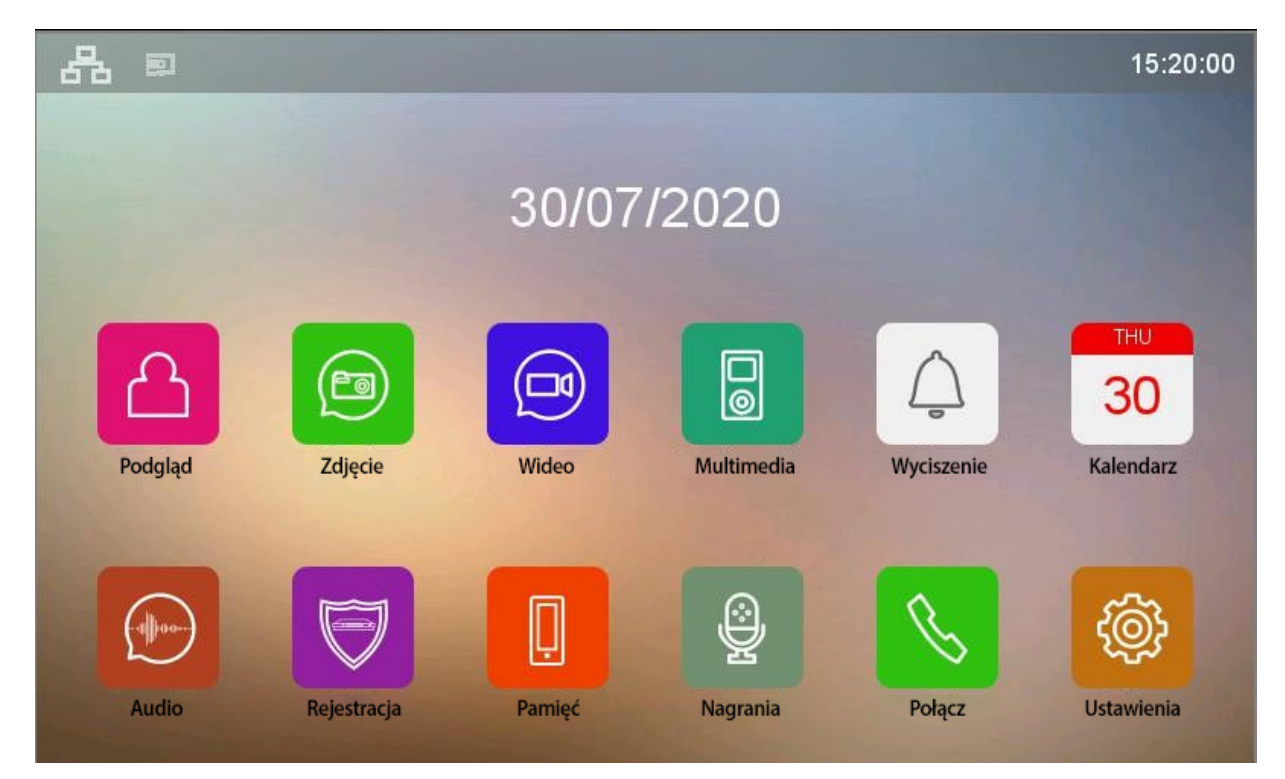

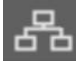

oznacza prawidłowe podłączenie.

oznacza błąd połączenia. Przed pierwszym połączeniem lub jeśli występuje problem z połączeniem zostanie wyświetlona ta ikona. Jeśli komunikacja jest prawidłowa "?" zniknie.

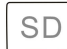

oznacza, że karta microSD jest zamontowana i działa prawidłowo.

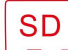

**SD** 

oznacza, że nie wykryto karty microSD.

oznacz, że wykryto kartę microSD, ale wymaga ona sformatowania.

### <span id="page-9-0"></span>**5.4 Interkom**

Jeśli w systemie występuje więcej niż jeden monitor, naciśnij $\boxtimes$ na ekranie głównym, zostanie wyświetlone menu wybierania, w którym można wykonać następujące czynności:

#### **(1) Wybieranie**

Naciśnij **883**, aby przejść do interfejsu wybierania, wpisz docelowy numer i naciśnij S, aby zadzwonić.

#### **Wskazówka:**

Jeśli zamontowany jest panel z wieloma przyciskami możliwe jest również wykonywanie połączeń do innych mieszkańców.

#### **(2) Rozgłaszanie**

Naciśnij **W**, aby wejść w menu. Monitory z tym samym adresem wyświetlą się na ekranie. Możesz wybrać dowolny monitor lub nacisnąć "Wszystkie mieszkania".

#### **Wskazówka:**

Gdy wykonasz te czynności nie będziesz słyszeć odbiorców.

#### **(3) Ostatnie**

Naciśnij , aby wyświetlić historię połączeń, naciśnij dowolny wpis, aby oddzwonić.

#### **(4) Ulubione**

Naciśnij i przytrzymaj dowolny wpis w "Ostatnie", zostanie wyświetlone **XII**, naciśnij ta

ikonę, aby dodać monitor do ulubionych. Naciśnij , aby przejść do ulubionych. Wybierz dowolny monitor z ulubionych, aby się z nim połączyć.

# <span id="page-10-2"></span>**5.5 Dodawanie panela zewnętrznego do podglądu**

Naciśnij **na ekranie głównym, aby przejść do tego menu, Naciśnij** "Dodaj urządzenie"

, a wyświetlą się wszystkie panele zewnętrzne. Wybierz panel, który chcesz dodać do podglądu. Zostanie wyświetlona ikona panela zewnętrznego z jego nazwą.

Naciśnij i przytrzymaj ikonę panela zewnętrznego, wyświetli się nowe okno. Naciśnij , aby usunąć urządzenie z podglądu.

# <span id="page-10-1"></span>**5.6 Funkcja bezstratnego przybliżania obrazu**

Podczas odebranej rozmowy z panela zewnętrznego lub podczas podglądu naciśnij w dowolnym miejscu na wyświetlanym obrazie, a zostanie on powiększony. Ponowne naciśnięcie spowoduje wyjście z powiększenia.

# <span id="page-10-0"></span>**5.7 Wyciszenie**

Możliwe jest wyciszenie połączeń z panela zewnętrznego czy innych monitorów.

(1) Naciśnij $\boxed{\triangle}$ , aby wyciszyć wszystkie połączenia. Ikona zmieni się na $\boxed{\triangle}$ .

(2) Naciśnij  $\circled{3}$ na ekranie głównym. Wyświetlone zostaną ustawienia. Naciśnij

"Wyciszenie", aby wyciszyć połączenia. Ikona na ekranie głównym automatycznie zmieni się z  $\boxed{\triangle}$  na  $\boxed{\triangle}$ 

# <span id="page-11-4"></span>**5.8 Robienie zdjęć i nagrywanie wideo**

Nagrywanie może odbywać się automatycznie lub po ręcznym włączeniu.

#### **(1) Ręczne nagrywanie**

Podczas rozmowy lub podglądu z panela zewnętrznego naciśnij **colic**, aby zrobić zdjęcie lub aby rozpocząć nagrywanie obrazu. Ikona zmieni kolor na czerwony. Ponowne jej naciśnięcie spowoduje wyłączenie nagrywania obrazu, a kolor ikony powróci do pierwotnego stanu.

#### **(2) Automatyczne nagrywanie**

Naciśnij $\left|\overset{\circledR}{\otimes}\right|$ na ekranie głównym. Wyświetlone zostaną ustawienia. Przejdź do "Akcja podczas dzwonienia". Dostępne są cztery opcje:

"Nic nie rób"

"Zrób zdjęcie"

"Nagraj wideo"

"Zrób zdjęcie i nagraj wideo"

### <span id="page-11-3"></span>**5.9 Odtwarzanie wideo oraz przeglądanie zdjęć i ich usuwanie**

Naciśnij **e** na ekranie głównym. Wybierz dowolne zdjęcie, aby je wyświetlić. Za pomocą  $\langle \rangle$  oraz  $\rangle$  możesz przemieszczać się pomiędzy zdjęciami.

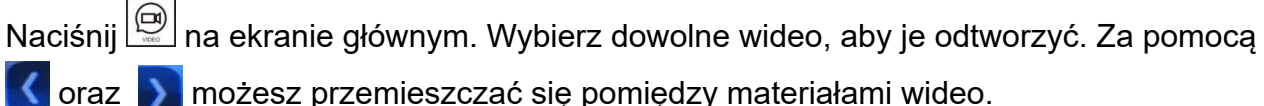

Naciśnij i przytrzymaj dowolne zdjęcie lub materiał wideo. Wyświetlone zostanie okno.

Naciśnij **, aby usunąć**.

# <span id="page-11-2"></span>**6.0 Pozostałe funkcje**

### <span id="page-11-1"></span>**6.1 Nagrywanie/Odtwarzanie/Usuwanie audio**

#### <span id="page-11-0"></span>**6.1.1 Nagrywanie audio**

Naciśnij  $\mathbb{Q}$ , aby wejść do ustawień nagrywania. Naciśnij , aby rozpocząć nagrywanie, Ikona zmieni się na  $\Box$ . Naciśnij ją, aby zakończyć nagrywanie.

#### <span id="page-12-4"></span>**6.1.2 Odtwarzanie nagrania audio**

Wszystkie nagrania są dostępne po lewej stronie menu. Naciśnij dowolne nagranie, aby rozpocząć jego odtwarzanie.

#### <span id="page-12-3"></span>**6.1.3 Usuwanie nagrań audio**

Naciśnij i przytrzymaj na dowolnym nagraniu. Zostanie wyświetlone menu. Naciśnij aby usunąć nagranie.

#### **Wskazówka:**

Jeśli chcesz usunąć wszystkie pliki audio/wideo/zdjęć, naciśnij $|\overset{\circledR}{\otimes}|$ na ekranie głównym, następnie wybierz którego rodzaju pliki chcesz usunąć oraz czy z pamięci wewnętrznej urządzenia czy pamięci zewnętrznej (karta microSD).

### <span id="page-12-2"></span>**6.2 Sprawdzanie wolnego miejsca w pamięci**

Naciśnij **na ekranie głównym. Wyświetlone zostaną wszelkie informacje o pamięci** wewnętrznej i zewnętrznej.

# <span id="page-12-1"></span>**6.3 Budzik**

Naciśnij  $\circled{})$ na ekranie głównym, następnie przejdź do "Budzik". Możliwe jest dostosowanie głośności budzika oraz utworzenie 6 grup budzików. Gdy budzik się włączy naciśnij czerwoną ikonę budzika, aby go wyłączyć. Jeśli nie zostanie wyłączony, budzik włączy się ponownie po minucie, a następnie wyłączy się.

# <span id="page-12-0"></span>**6.4 Rejestracja**

Naciśnii  $\left|\overset{\circledR}{\otimes}\right|$ na ekranie głównym, następnie przejdź do "Ustawienia rejestracji". Możliwe jest ustawienie trzech harmonogramów. Wybierz jeden w zmień "Status", ustaw "Czas rozpoczęcia" oraz "Czas końca" i wybierz źródło z którego ma być rejestrowany obraz.

#### **Wskazówka:**

(1) Rejestrowany będzie obraz bez dźwięku.

(2) Wymagana jest karta microSD o pojemności co najmniej 2GB, maksymalnie 32GB.

(3) Jeśli urządzenie wykryje ruch, to nagrywany jest obraz w 25~30 kl/s, gdy urządzenie nie widzi ruchu, nagrywany jest obraz w około 3 kl/s.

(4) Jeśli czas rozpoczęcia i zakończenia będzie taki sam, to urządzenie będzie nagrywać cały czas.

# <span id="page-13-4"></span>**6.5 Kopia zapasowa pamięci wewnętrznej**

Możliwe jest wykonanie kopii zapasowej pamięci wewnętrznej na karcie microSD. Naciśnij

 $\left|\genfrac{}{}{0pt}{}{\textcircled{\$}}{m}\right|$ na ekranie głównym, następnie przejdź do "Kopia zapasowa pamięci wewnętrznej".

Naciśnij , aby rozpocząć tworzenie kopii zapasowej.

### <span id="page-13-3"></span>**6.6 Ustawianie własnego dzwonka**

Możliwe jest ustawienie dowolnego dzwonka w formacie \*.mp3.

Stwórz folder o nazwie *eRingTone* na karcie microSD i skopiuj do niego własne dzwonki. Włóż kartę microSD do monitora i naciśnij na ekranie głównym, następnie przejdź do "Typ dzwonka", wybierz "Dźwięk otwarcia drzwi" i odnajdź swój plik oraz wybierz go.

# <span id="page-13-2"></span>**6.7 Zarządzanie kontrolą dostępu**

W trybie czuwania przyłóż zarejestrowaną kartę dostępową, aby otworzyć furtkę.

Otwarcie bramy odbywa się poprzez przytrzymanie przycisku połączenia aż zaświeci się mocniejszym światłem, wtedy należy przyłożyć do czytnika zarejestrowaną kartę.

Jeśli urządzenie wyda podwójny dźwięk, oznacza to że karta nie została zarejestrowana w panelu.

Naciśnij  $\circled{})$ na ekranie głównym, następnie przejdź do "Konfiguracja urządzenia", następnie wybierz "Lista paneli zewnętrznych", wybierz swoje urządzenie i naciśnij "Edytuj". Wpisz hasło panela i naciśnij "#". Nastepnie przejdź do "Zarządzanie kontrolą dostępu".

### <span id="page-13-1"></span>**6.7.1 Status kontroli**

Domyślnie włączone. Jeśli nie są używane karty, należy wyłączyć.

#### <span id="page-13-0"></span>**6.7.2 Dodaj kartę dostępową**

Przejdź do opcji. Na ekranie zostanie wyświetlone "Przyłóż karte do obszaru czytnika panela zewnętrznego".

W tym momencie możesz dodać nowe karty dostępowe do panela. Po przyłożeniu karty do panela, urządzenie wyda krótki dźwięk, co oznacza, że pomyślnie dodano kartę. Powtórz tą czynność dla kolejnych kart. Po zarejestrowaniu wszystkich kart wróć do ekranu głównego na monitorze.

#### **Wskazówka:**

Informacje o zarejestrowanych kartach przechowywane są w panelu zewnętrznym, co sprawia, że można zarządzać nimi z dowolnego monitora podłączonego po tego panela. Jeśli panel jest ustawiony jako prywatny, można kartami zarządzać wyłącznie z docelowego monitora.

### <span id="page-14-5"></span>**6.7.3 Sprawdzanie stanu kart i zarządzanie nimi**

Informacje o wszystkich dodanych i aktywnych kartach znajdziesz po przejściu do "Lista dodanych i aktywnych kart". Przejdź do dowolnej karty, aby zobaczyć dodatkowe menu, gdzie możesz edytować informacje o niej.

Główne ID jest numerem mieszkania.

Dodatkowe ID jest dodatkowym numerem porządkowym.

Jeśli chcesz wstrzymać dostęp dla karty, naciśnij "Przenieś do nieaktywnych kart".

Jeśli chcesz usnąć wybraną kartę, naciśnij "Usuń informacje dostępu".

Jeśli chcesz usunąć wszystkie karty, naciśnij "Usuń wszystkie karty".

#### <span id="page-14-4"></span>**6.7.4 Kopia zapasowa zarejestrowanych kart**

Włóż kartę microSD do monitora. Przejdź do "Zarządzanie kontrolą dostępu", następnie "Kopia zapasowa dodanych kart", w nowo wyświetlonym oknie naciśnij "Potwierdź". Po wykonaniu kopii zapasowej nowo wyświetlone okno zniknie, co oznacza, że kopia zapasowa została wykonana.

### <span id="page-14-3"></span>**6.7.5 Przywracanie zarejestrowanych kart z kopii zapasowej**

Włóż kartę microSD do monitora, na której znajduje się kopia zapasowa zarejestrowanych kart. Przejdź do "Zarządzanie kontrolą dostępu" i naciśnij "Przywróć zarejestrowane karty". Wybierz folder *AccessData* oraz plik kopii zapasowej. Naciśnij **K**, aby przywrócić zarejestrowane karty z kopii zapasowej.

# <span id="page-14-0"></span>**7. Ustawienia**

# <span id="page-14-2"></span>**7.1 Czas systemowy**

Naciśnij na ekranie głównym, następnie przejdź do "Czas systemowy". Format to: GODZINA:MINUTA:SEKUNDA:DZIEŃ:MIESIĄC:ROK. Zapis odbywa się poprzez powrót do poprzedniego menu. Wyskoczy nowe okno, w którym należy potwierdzić ustawienie.

# <span id="page-14-1"></span>**7.2 Ochrona hasłem**

Naciśnij $\left|\overset{\circledR}{\circledR}\right|$ na ekranie głównym, następnie przejdź do "Ochrona hasłem". Przejdź do "Typ ochrony". Dostępne są trzy opcje:

(1) "Brak" – hasło nie jest wymagane, aby wejść do ustawień.

(2) "Częściowa" – hasło wymagane jest, aby przejść do niektórych opcji ustawienia, ale dostęp do "Ustawienia" nie wymaga hasła.

(3) "Całkowita" – hasło wymagane jest do wejścia w "Ustawienia".

#### **Wskazówka:**

- (1) Hasło musi składać się z czterech znaków, a domyślnym hasłem jest: 0000.
- (2) Po wpisaniu hasła naciśnij "#", aby potwierdzić. Naciśnięcie "\*" usunie jeden znak.

### <span id="page-15-4"></span>**7.2.2 Ochrona hasłem listy paneli zewnętrznych**

Jeśli włączona została dowolna ochrony hasłem opcja z punktu 7.2, wymagane będzie jego wpisanie po przejściu do listy paneli zewnętrznych. Domyślne hasło: 0000, może być innym hasłem niż te do wejścia w ustawienia.

#### <span id="page-15-3"></span>**7.2.3 Resetowanie hasła**

(1) Resetowanie hasła do ustawień

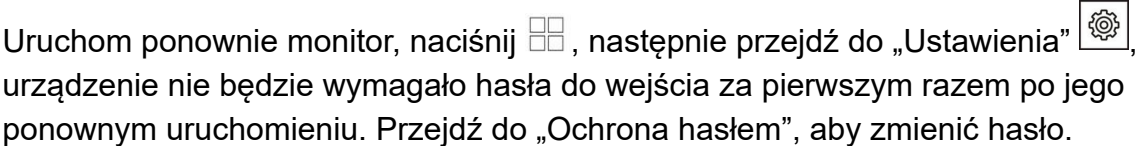

(2) Resetowanie hasła do listy paneli zewnętrznych

Naciśnij i przytrzymaj przycisk resetowania na panelu zewnętrznym, następnie ponownie uruchom go ponownie. Pomyślne resetowanie zostanie potwierdzone dwoma krótkimi sygnałami.

# <span id="page-15-2"></span>**7.3 Ustawienie adresu mieszkania**

Naciśnij  $\circled{2}$ na ekranie głównym, następnie przejdź do "Konfiguracja urządzenia", a następnie "Numer pomieszczenia".

#### **Wskazówka:**

(1) Numer musi być 8 cyfrowy, ale do wykonania połączenia na inny monitor w przypadku, gdy numer pomieszczenia to 00000001 wpisujemy wyłącznie 1, dla 00000012 wpisujemy 12.

(2) W przypadku, gdy jest to budynek jednorodzinny, to "Numer pomieszczenia" na wszystkich monitorach musi być ten sam. Połączenia będą równocześnie wyświetlane na każdym z nich jednocześnie.

# <span id="page-15-1"></span>**7.4 Nazwa urządzenia**

#### <span id="page-15-0"></span>**7.4.1 Nazwa monitora**

Naciśnii  $\left|\begin{matrix} \circledR \ \circledR \end{matrix}\right|$ na ekranie głównym, następnie przejdź do "Konfiguracja urządzenia", a następnie "Nazwa urządzenia". Możliwa jest zmiana domyślnej nazwy. Wciśnij "return", aby zapisać.

### <span id="page-16-5"></span>**7.4.2 Nazwa panela zewnętrznego**

Naciśnij  $\circled{})$ na ekranie głównym, następnie przejdź do "Konfiguracja urządzenia", następnie wybierz "Lista paneli zewnętrznych", wybierz swoje urządzenie i naciśnij "Edytuj". Wpisz hasło panela i naciśnij "#". Przejdź do "Nazwa urządzenia". Możliwa jest zmiana domyślnej nazwy panela zewnętrznego. Wciśnij "return", aby zapisać.

### <span id="page-16-4"></span>**7.5 Przywracanie ustawień**

Naciśnij  $\circled{})$ na ekranie głównym, następnie przejdź do "Resetuj".

Dostępne opcje:

- (1) "Resetuj parametry rozmowy"
- (2) "Resetui parametry budzika"
- (3) "Resetuj nieprzeczytane tagi w pamięci wewnętrznej"
- (4) "Resetuj nieprzeczytane tagi w pamięci zewnętrznej"
- (5) "Resetuj wszystkie nieprzeczytane tagi"

#### **Wskazówka:**

Tagi to niewyświetlone zdarzenia.

# <span id="page-16-3"></span>**8. Ustawienia panela zewnętrznego**

Naciśnii  $\circled{})$ na ekranie głównym, następnie przejdź do "Konfiguracja urządzenia", następnie wybierz "Lista paneli zewnętrznych", wybierz swoje urządzenie i naciśnij "Edytuj". Wpisz hasło panela i naciśnij "#". Możliwa jest zmiana parametrów tego urządzenia.

### <span id="page-16-2"></span>**8.1 Nazwa urządzenia**

Przejdź do punktu 7.4.2.

### <span id="page-16-1"></span>**8.2 Numer urządzenia**

Pełen numer urządzenia składa się z 8 cyfr. Jeśli w systemie występuje więcej niż jeden panel zewnętrzny, należy ustawić im różne numery.

### <span id="page-16-0"></span>**8.3 Adres przycisku**

Domyślny adres przycisku to 1, domyślny adres monitora to 1. Przy domyślnych ustawieniach panel dzwoni na monitor. Zmiana adresu monitora wymaga również zmiany adresu przycisku.

Naciśnij "Adres przycisku 1". Możliwe jest ustawienie dowolnego adresu. Odpowiada on adresowi monitora, na który panel ma dzwonić.

#### **Wskazówka:**

Jeśli na panelu jest ustawiony adres inny niż monitora, to nadal będzie możliwy z niego podgląd lecz połączenia nie będą wyświetlane.

### <span id="page-17-4"></span>**8.4 Urządzenie prywatne**

Po włączeniu panel będzie ustawiony jako prywatny dla danej rodziny. Tylko ta rodzina będzie mogła podglądać z niego obraz i odbierać z niego połączenia.

### <span id="page-17-3"></span>**8.5 Monitor**

Po włączeniu będzie możliwy podgląd obrazu z panela na monitorze. Domyślnie włączone.

### <span id="page-17-2"></span>**8.6 Ustawienie parametrów otwierania**

#### <span id="page-17-1"></span>**8.6.1 Otwieranie po stronie monitora**

Funkcja ta pozwala otwierać furtkę i/lub bramę z poziomu monitora wewnętrznego.

#### <span id="page-17-0"></span>**8.6.2 Status (furtka)**

Jeśli podłączony jest zamek furtki, należy włączyć tą opcję, ustawić "Czas otwarcia" oraz wybrać rodzaj zamka (NO lub NC).

#### <span id="page-17-5"></span>**8.6.3 Status (brama)**

Jeśli podłączony jest automat bramy, należy włączyć tą opcję, ustawić "Czas otwarcia" oraz wybrać rodzaj zamka (NO lub NC).

#### <span id="page-17-8"></span>**8.6.4 Typ przycisku wyjścia**

Należy wybrać co ma być otwierane po wciśnięciu przycisku wyjścia (Drzwi/Furtka lub Brama).

#### <span id="page-17-7"></span>**8.6.5 Stan powiązanego urządzenia do otwierania**

Wyświetlana będzie informacja o powiązanym urządzeniu do otwierania o ile jest ono podłączone do systemu.

### <span id="page-17-6"></span>**8.7 Stan windy**

Możliwe jest właczenie funkcji windy.

#### **Wskazówka:**

Wymaga dodatkowego modułu windy

# <span id="page-18-7"></span>**8.8 Sprawdzanie stanu drzwi**

Wymaga zainstalowania kontaktronu.

#### <span id="page-18-6"></span>**8.8.1 Typ kontaktronu**

Wybierz rodzaj zainstalowanego kontaktronu (NO lub NC)

#### <span id="page-18-5"></span>**8.8.2 Czas otwarcia drzwi**

Ustaw czas po jakim zostanie poinformowany o nie zamknięciu furtki lub drzwi.

### <span id="page-18-4"></span>**8.9 Głośność**

Ustaw głośność głośnika w panelu zewnętrznym (10%~100%).

### <span id="page-18-3"></span>**8.10 Dostosuj kąt widzenia**

Naciśnij "Dostosuj kąt widzenia", następnie wybierz punkt ostrości kamery panela

zewnętrznego. Zapisz ustawienie poprzez naciśnięcie **[meterolian anterialista**, <Lista paneli zewnętrznych" oraz "Potwierdź".

### <span id="page-18-2"></span>**8.11 Ustawienia hasła**

Hasło może być 8 znakowe. Jeśli hasło zaczyna się od zera, możesz je pominąć, np. hasło 00654321, wpisz 654321.

# <span id="page-18-1"></span>**8.12 Tryb konfiguracji**

Domyślnie włączone. Pozwala na zmianę adresu pomieszczenia i numeru piętra. Wyłączenie spowoduje, że ta operacja nie będzie możliwa do wykonania. Jeśli nie chcesz przez pomyłkę zmienić tego adres, wyłącz tę opcję.

# <span id="page-18-0"></span>**9. Ustawienia systemu**

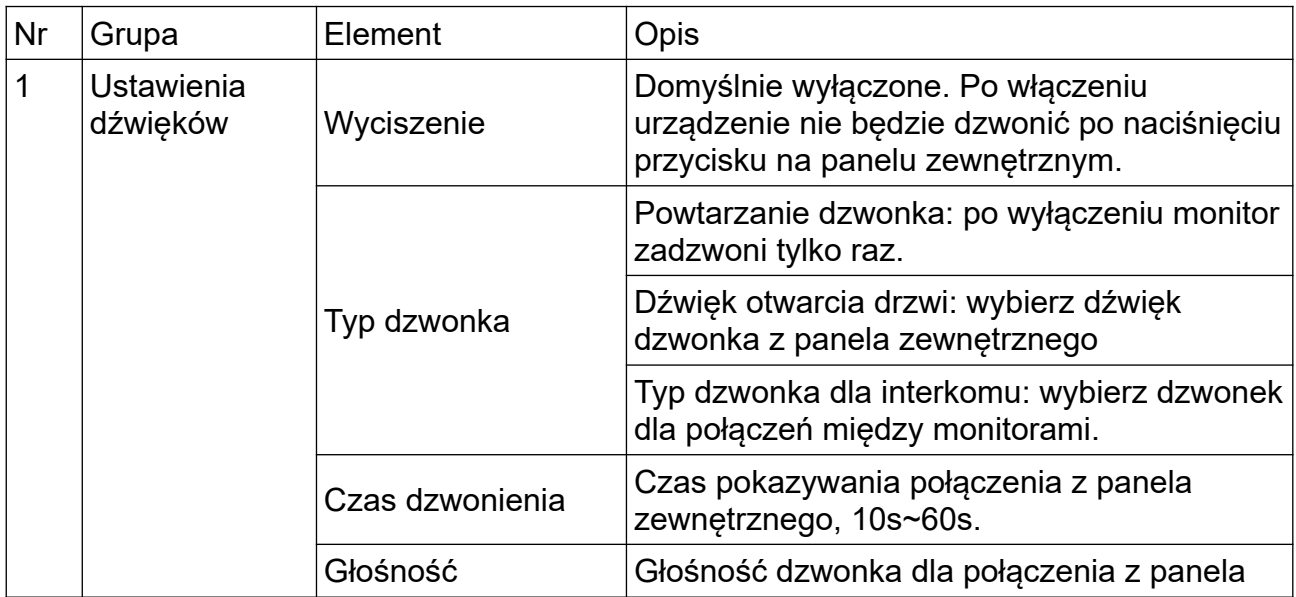

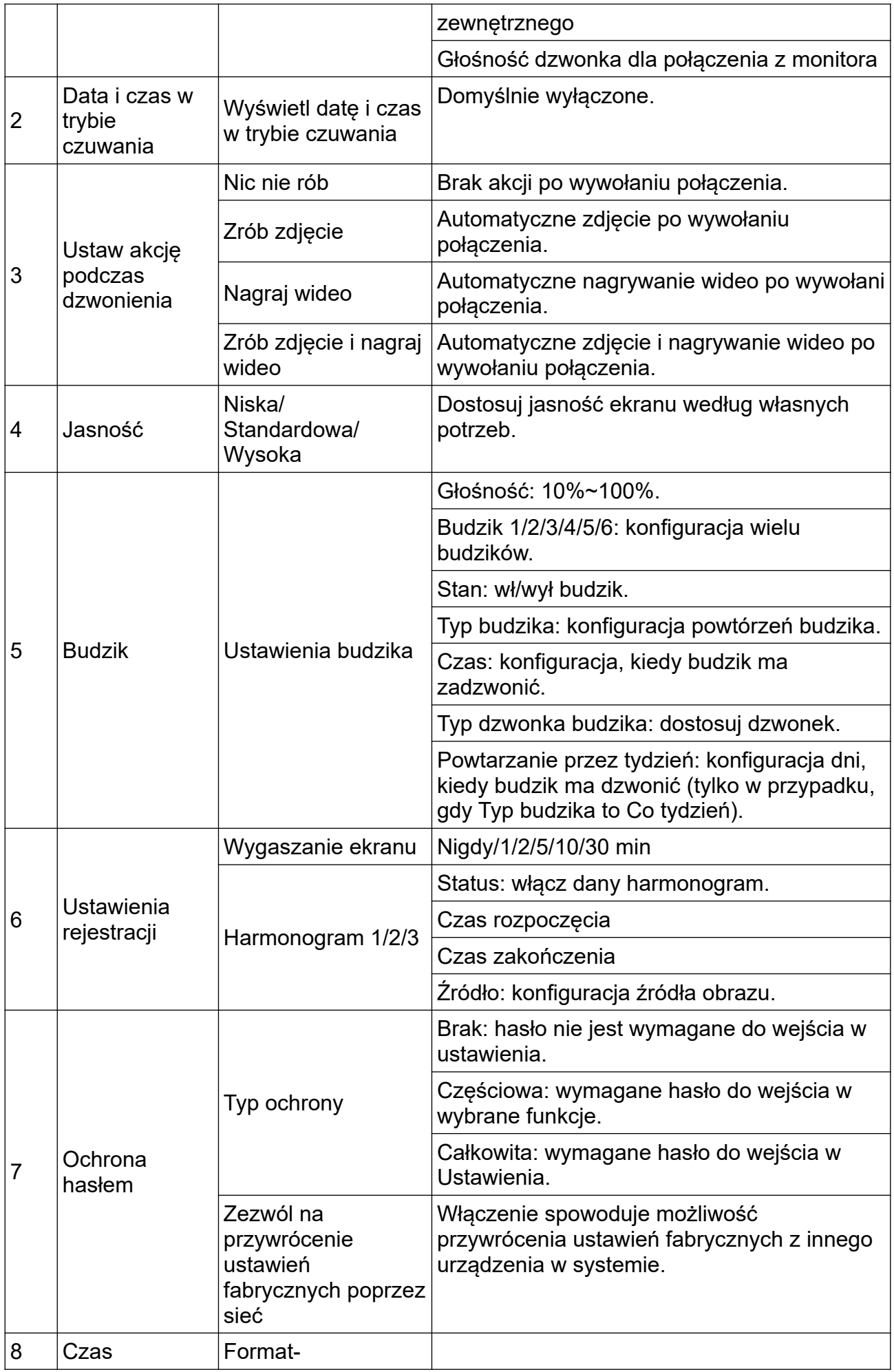

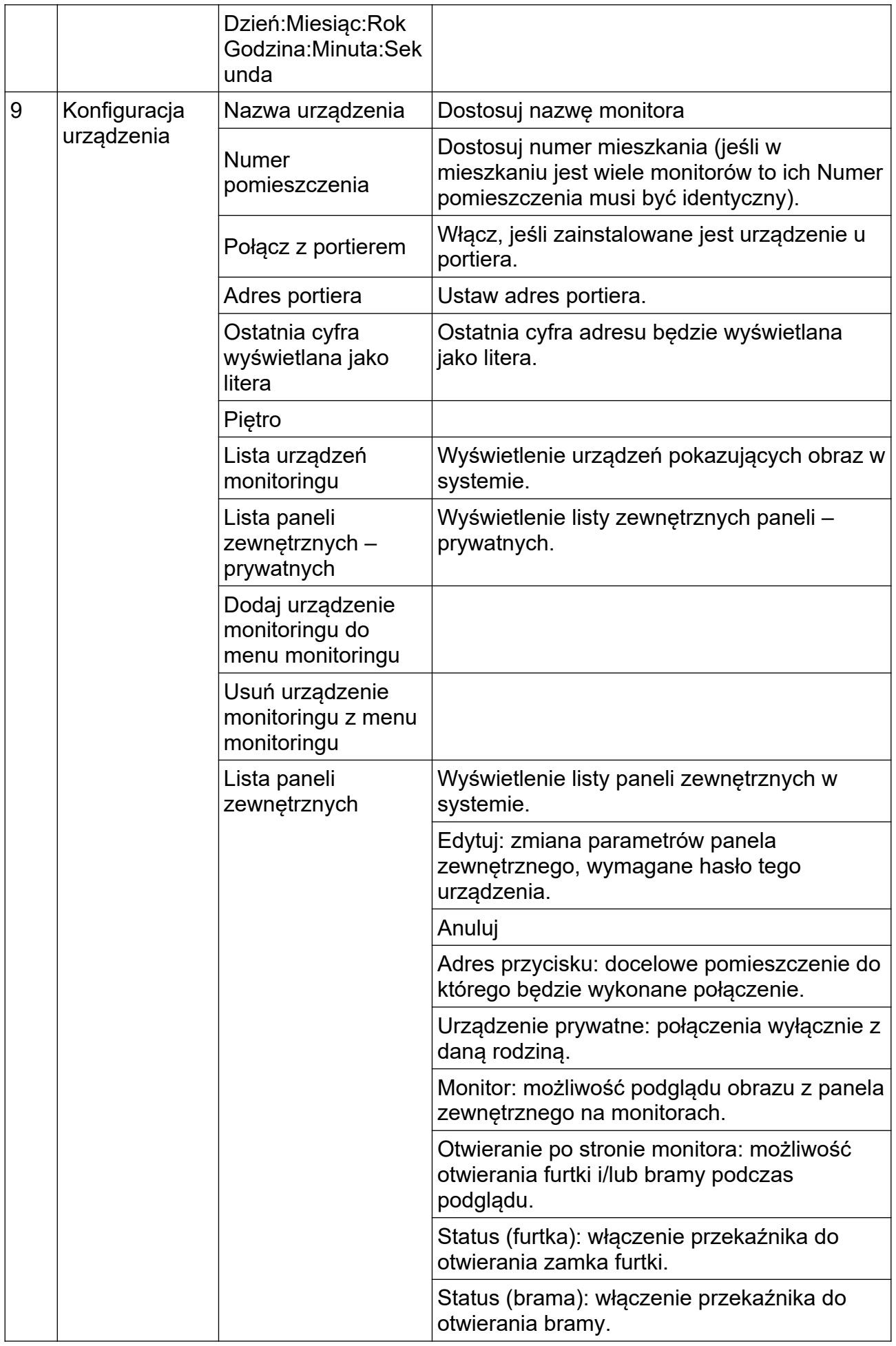

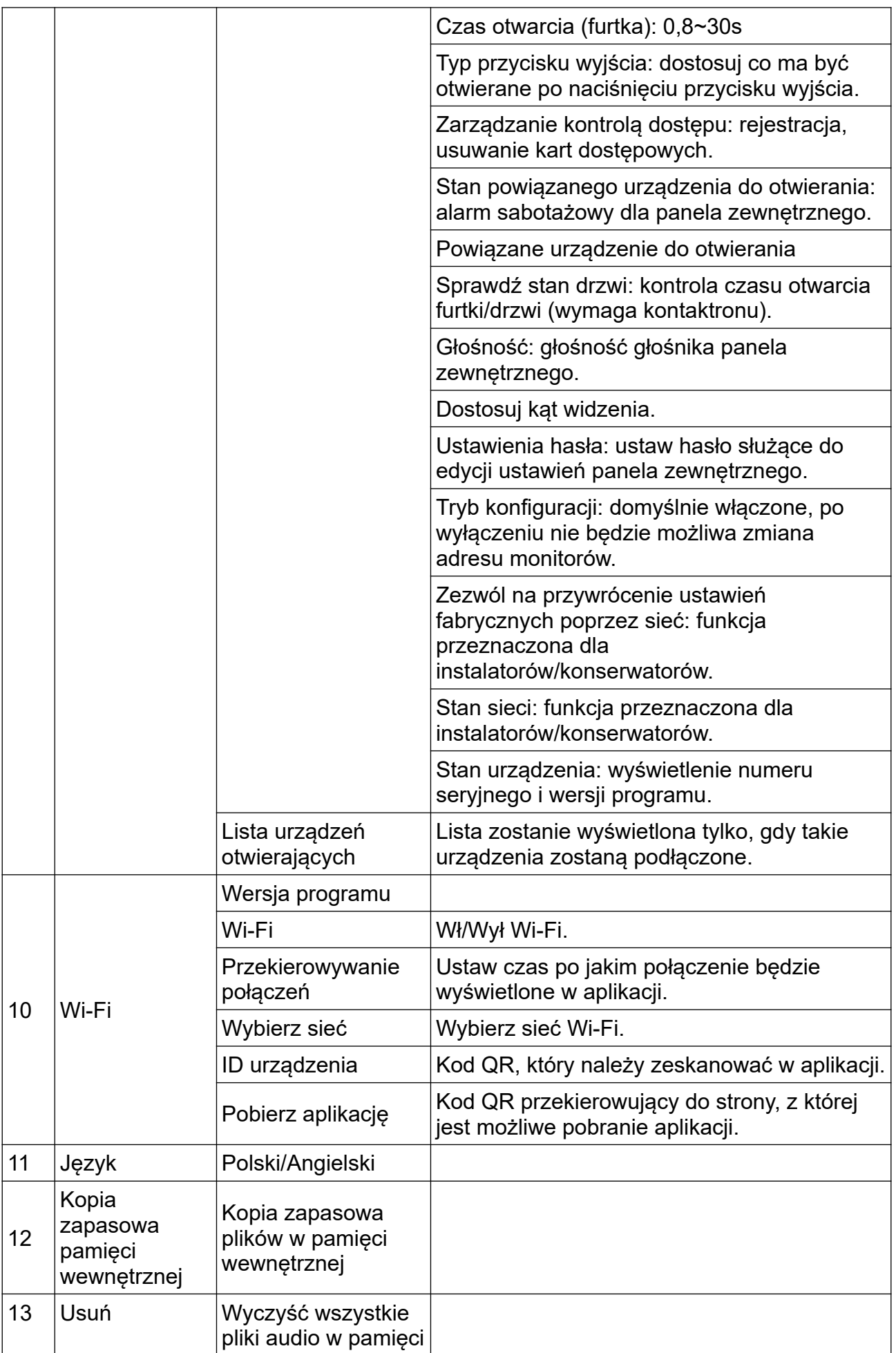

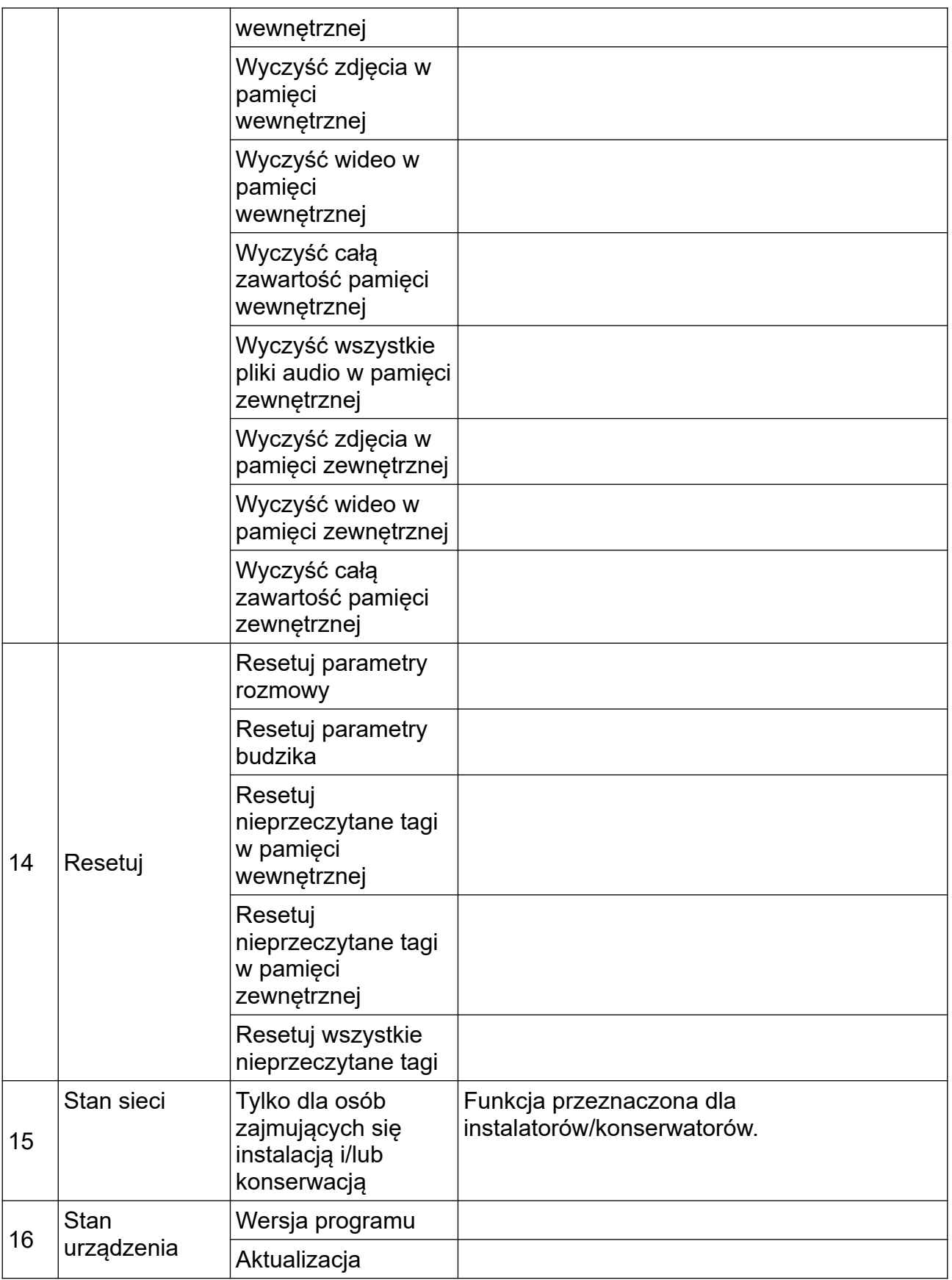

#### **Wskazówka:**

Wyświetlany będzie wygaszacz ekranu, jeśli urządzenie nie będzie używane przez 4 godziny.

# <span id="page-23-1"></span>**10. Parametry nagrywania audio, wideo oraz rejestracji**

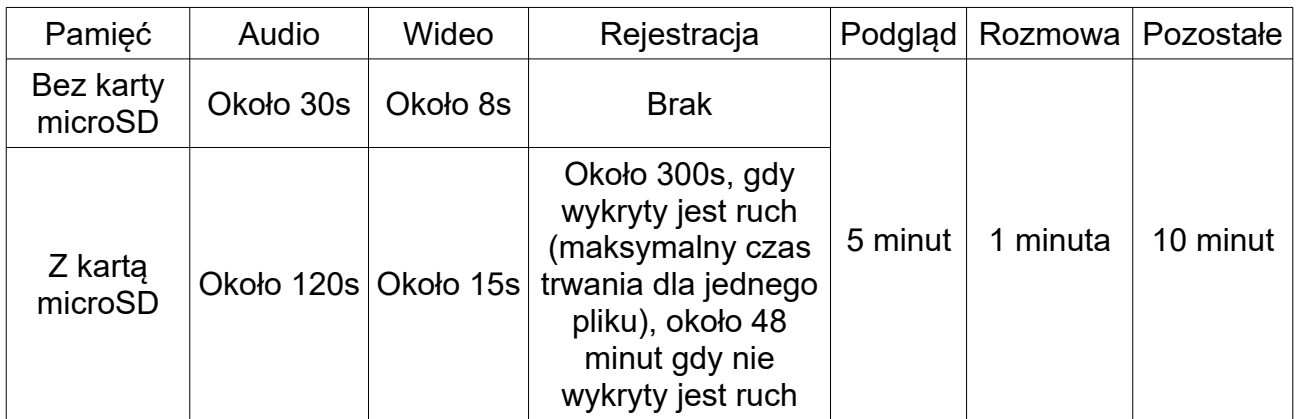

# <span id="page-23-0"></span>**11. Specyfikacja**

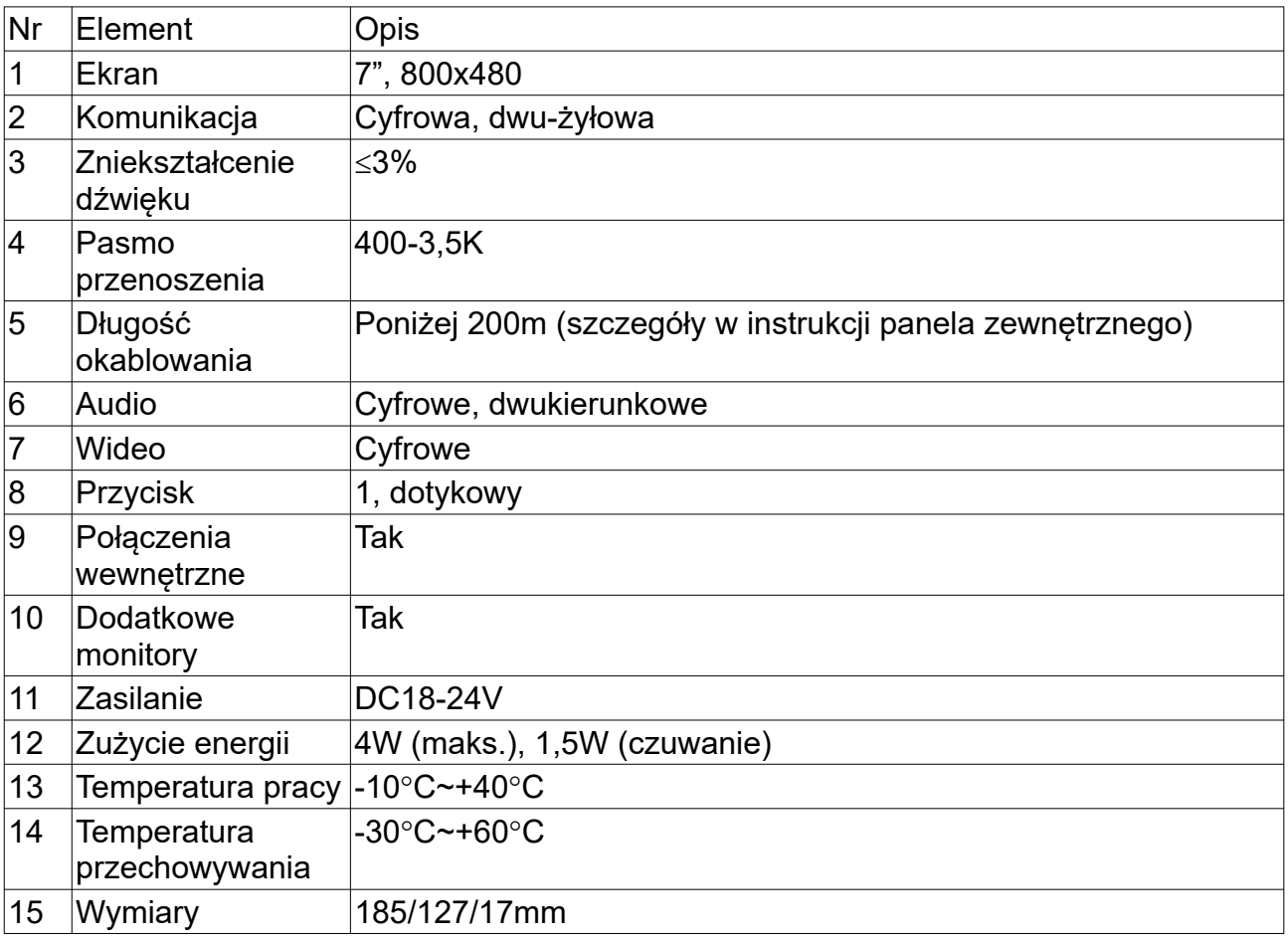

V1.03

© 2021 Genway. Wszystkie prawa zastrzeżone. ul. Chopina 37, 09-402 Płock tel.: +48 24 264 77 33; www.genway.pl; email: info@genway.pl